# CPSE Portal Case Management for Agency Service Providers

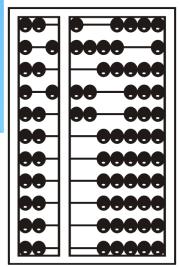

## What are Unmatched Children and Unmatched Enrollments?

#### Unmatched Children & Enrollments

- \* Typically, all information about a child and the services they are receiving are entered by the County and uploaded into CPSE Portal.
  - \* However, your agency can create a temporary child and temporary enrollment records.
  - \* These are created when the County is delayed in entering data.
  - \* Your agency can create these records so that attendance and other information can be recorded even though the County has not entered the official information.
- \* Once the County uploads the official information, then your can "match" the temporary records to the County created record. When matching the records, any data entered for the temporary record is moved over to the County created record and then the temporary one is deleted.
- \* In CPSE Portal, these temporary / placeholder entries are referred to as "UnMatched".
- \* Unmatched children do not have an ESID #.

#### Enrollment and ESID #

- \* The enrollment should correspond to a unique approved service on the IEP.
- \* There will be enrollments for:
  - Different Service Types (OT vs PT vs ST)
  - \* Different frequencies (1x30 vs 1x45 vs 2x30)
  - \* Individual vs Group (if the CPSE determines a child should receive some individual and some group of the same service type, they should be separate enrollments).
- \* Each County created enrollment has a unique identifier called an Electronic Service Identifier or ESID for short. This is how we reference enrollments.
- \* For HIPPA reasons, do not email child names, use the ESID #, the Child Number, or the STAC ID #..

#### **Prescriptions**

### Creating Digital Orders (SLP's)

- \* Go to Caseload Maintenance -> Prescriptions for Caseload
  - \* Use this option for initial prescriptions.
- \* Go to Caseload Maintenance -> Create New Order
  - \* Use this option for subsequent prescriptions:
    - \* Example: when there is a change in service and a previous prescription already exists.

http://support.cpseportal.com/kb/a160/creating-digital-speech-recommendations-slps.aspx?KBSearchID=19946

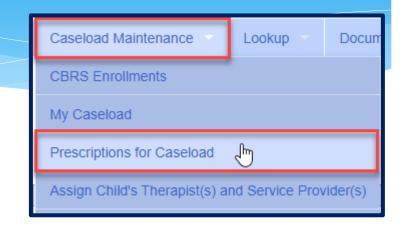

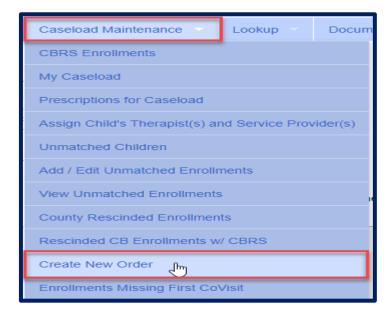

#### Prescriptions for Caseload (SLPs)

- \* Go to Caseload Maintenance -> Prescriptions for Caseload
- \* Here you will find:
  - \* A list of children on your caseload,
  - Status of your prescription,
  - \* Existing Speech Recommendations and enrollments that need an RX.
- \* If you click on "View", you will be able to view or print the digital speech recommendation.

|           |     |           |            |           |           |                    |           |               |                 | Link is removed when<br>Rx is completed. |
|-----------|-----|-----------|------------|-----------|-----------|--------------------|-----------|---------------|-----------------|------------------------------------------|
| N, E      | SID | Last Name | First Name | From Date | To Date   | Description        | Rx Status | Rx Entry      | Rx Image        |                                          |
|           |     |           |            | 9/8/2020  | 6/25/2021 | ST 1x30 Individual | VERIFIED  | View          | View            | •                                        |
| RS2021W01 |     |           |            | 9/8/2020  | 6/25/2021 | ST 1x60 Individual | MISSING   | Enter Rx Info | Upload Rx Image | Create Speech Recommendation             |
| RS2021    | W01 |           |            | 9/8/2020  | 6/25/2021 | ST 1x30 Individual | MISSING   | Enter Rx Info | Upload Rx Image | Create Speech Recommendation             |

#### Create Digital Order

- \* Go to Caseload Maintenance -> Create New Order
  - \* Search for child, and choose "Select".

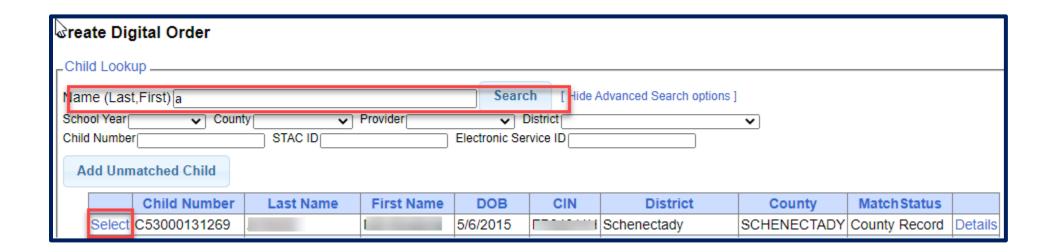

#### Create Digital Order

- \* Enter your Date Range, ICD Code, and click "Preview and Sign".
- \* This will then ask for your PIN #.

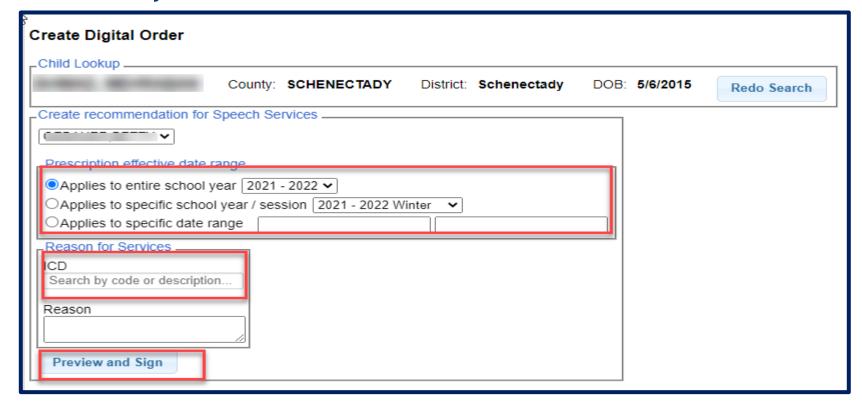

#### Reports

#### My Caseload

- \* Go to Caseload Maintenance -> My Caseload
  - \* You can also see all of the attendances that you have entered for each child.
  - \* You will also see the ESID # of your students.

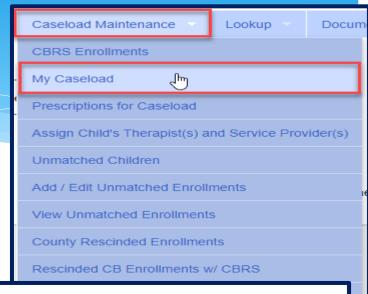

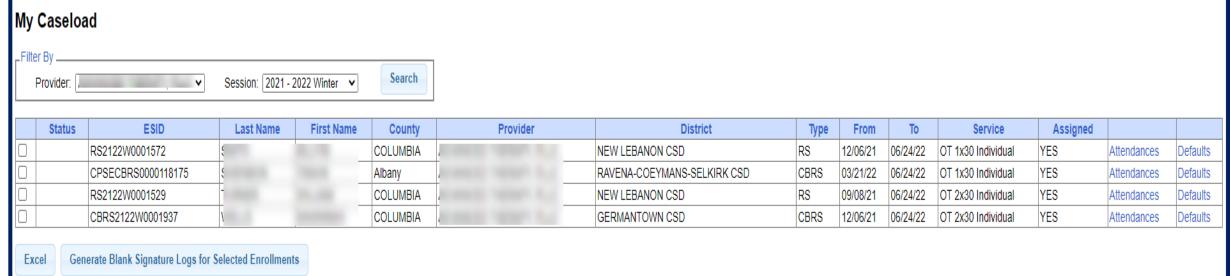

#### Closing

#### Portal Training – Knowledge Base

- \* The Knowledge Base provides numerous articles, trainings, webinars and other pertinent information that will help answer your questions before having to contact Portal support.
- \* You can simply click the Knowledge Base tab in the Portal or you can go to:
- \* http://support.cpseportal.com/kb

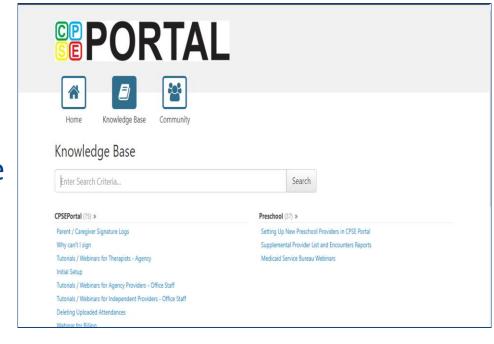

#### Knowledge Base Links

- \* Creating Digital Speech Recommendations (SLPs):
  - \* http://support.cpseportal.com/kb/a160/creating-digital-speech-recommendations-slps.aspx?KBSearchID=19946

#### Closing remarks

\* CPSE Portal Address (you may want to bookmark): https://www.cpseportal.com

- \* In addition to the Portal Knowledge base, our Helpdesk is available through email at <a href="mailto:support@CPSEPortal.com">support@CPSEPortal.com</a>
  - \* When sending an email:
    - \* Do not use child's name
    - \* Use STAC ID # or ESID #
    - \* Include your county, and info needed